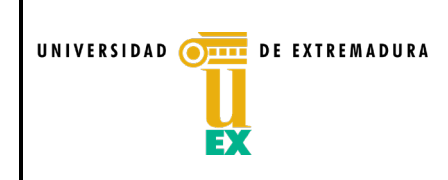

## ENCUESTA DE SATISFACCIÓN DEL ESTUDIANTADO CON LA ACTIVIDAD DOCENTE

EDICIÓN: 2ª

INSTRUCCIONES PARA LA PERSONA RESPONSABLE DE LA EVALUACIÓN

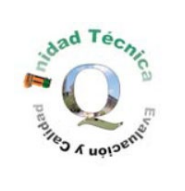

# INSTRUCCIONES PARA LA PERSONA RESPONSABLE DE LA EVALUACIÓN

## 1.- CUESTIONES GENERALES

- Las encuestas se deberán pasar en la hora y aula habituales en las que se imparte la docencia de la asignatura, según el calendario indicado por el Centro.
- Durante el tiempo de su cumplimentación, la persona que imparta docencia en el aula en ese momento deberá ausentarse de esta.
- La persona responsable de la evaluación deberá informar claramente al alumnado presente en el aula del nombre del PDI cuya actividad docente se va a evaluar. Si estuviese presente alumnado no matriculado en la asignatura a evaluar, deberán ausentarse obligatoriamente del aula.

### 2.- DOCUMENTACIÓN

• Deberá cumplimentar el código ético de la persona responsable de la evaluación y remitírselo firmado a la persona responsable de la Comisión de Evaluación Docente de su Centro (CEDC).

#### 3.- APLICACIÓN ONLINE

- El acceso a la aplicación es la siguiente URL: <https://esead.unex.es/login>
- La persona responsable de la CEDC facilitará a la persona responsable de la evaluación el usuario y contraseña para acceder a la aplicación, que introducirá en la pantalla de inicio de sesión [\(Figura 1\)](#page-0-0).

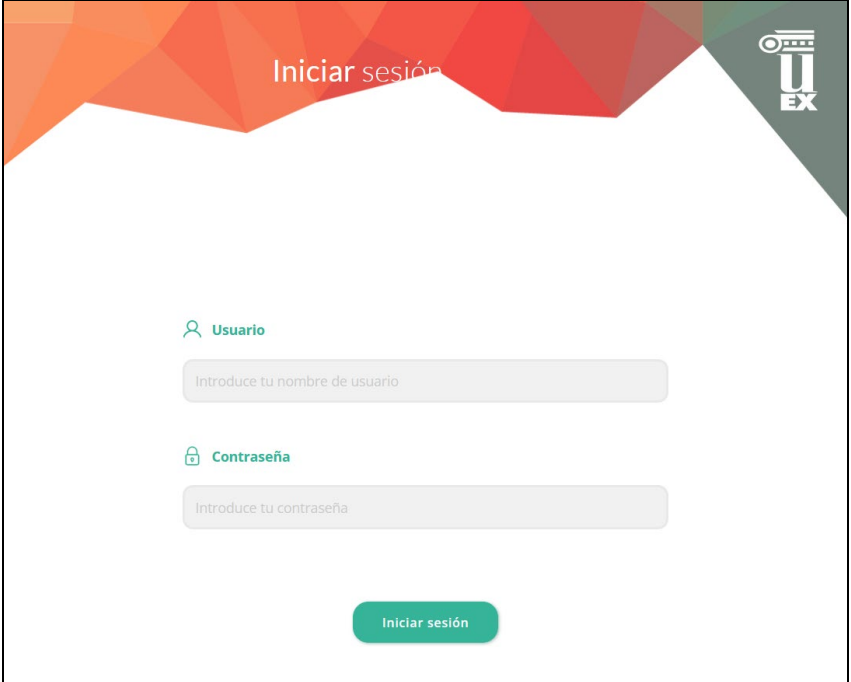

<span id="page-0-0"></span>Figura 1. Pantalla de inicio de sesión.

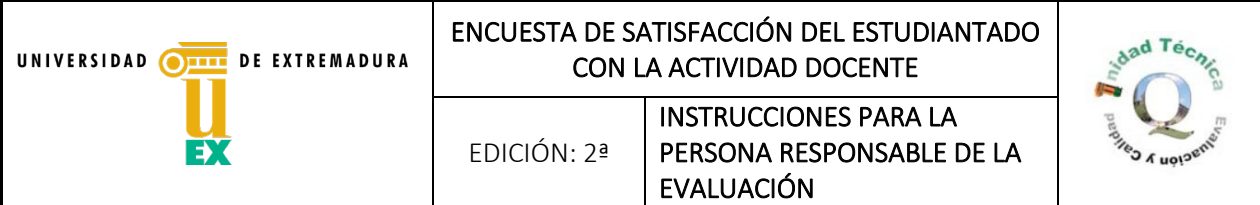

• Tras pulsar el botón "Iniciar sesión", aparecerá la pantalla de comienzo del cuestionario [\(Figura 2\)](#page-1-0).

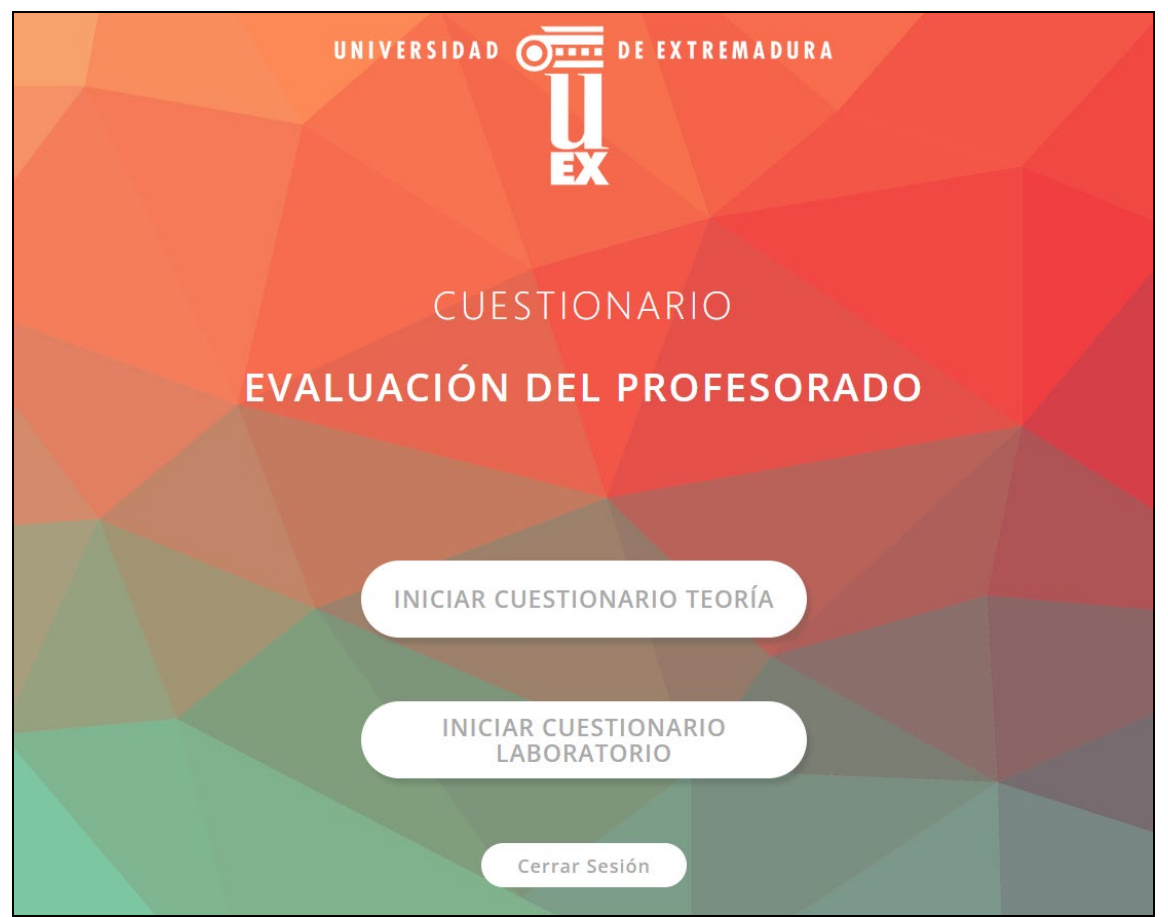

Figura 2. Pantalla de inicio del cuestionario.

<span id="page-1-0"></span>• La persona responsable de la evaluación seleccionará si va a realizar un cuestionario de teoría o de prácticas de laboratorio. En ambos casos, una vez pulsado en el botón de "Iniciar", la persona responsable de la evaluación debe identificar la información relativa a la encuesta a realizar [\(Figura 3\)](#page-2-0).

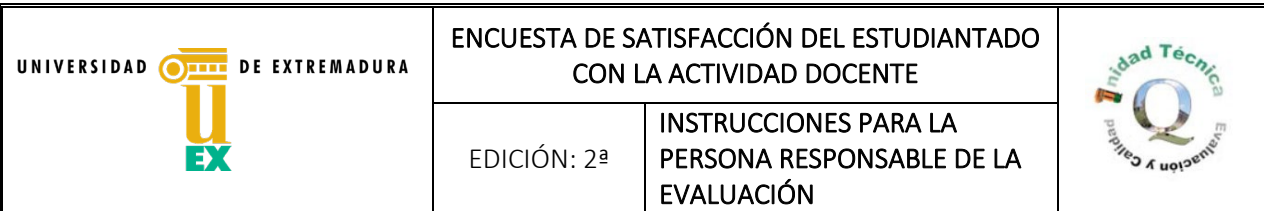

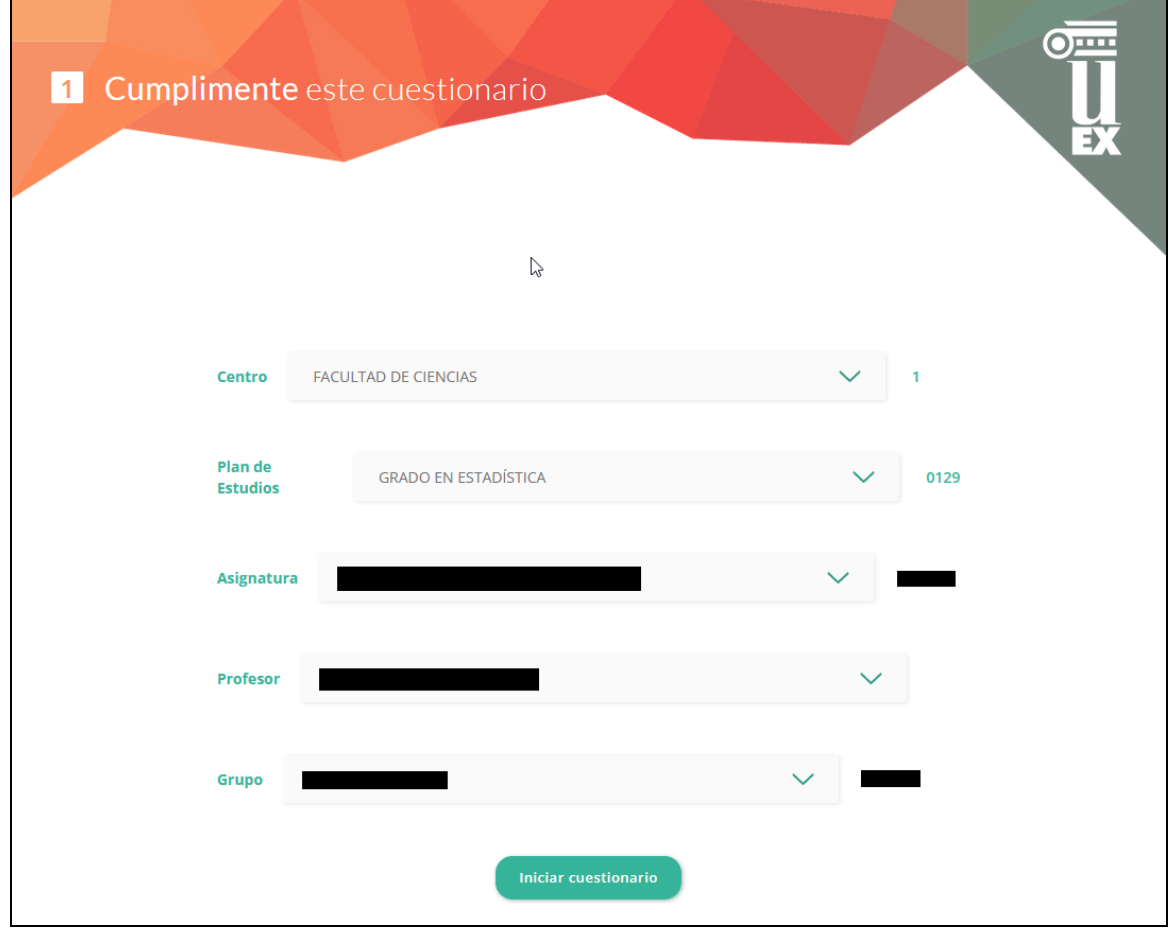

Figura 3. Datos de la encuesta.

<span id="page-2-0"></span>• Mediante menús desplegables seleccionará, por orden, el Centro, el Plan de Estudios, la Asignatura, el nombre del docente y, finalmente, el Grupo de actividad. Habrá que rellenarlos en el orden que aparecen en el menú, para que los desplegables ofrezcan filtrados los resultados de los campos siguientes.

Si los datos seleccionados corresponden a una encuesta ya realizada aparecerá un aviso para que se revise la información seleccionada y poder corregir la información introducida en caso de existir algún error. En caso de que la persona responsable de la evaluación inicie el cuestionario de nuevo, en el apartado de incidencias al final del proceso deberá indicar el motivo por el que realiza de nuevo la encuesta.

- Una vez que estén rellenos todos los campos, se procederá a pulsar sobre el botón "Iniciar cuestionario", tras lo cual aparecerá la pantalla de control del cuestionario [\(Figura 4\)](#page-3-0), que facilitará la siguiente información:
	- a. El enlace URL y el código QR con los que el alumnado puede conectarse a la aplicación para rellenar el cuestionario correspondiente a los datos introducidos previamente.

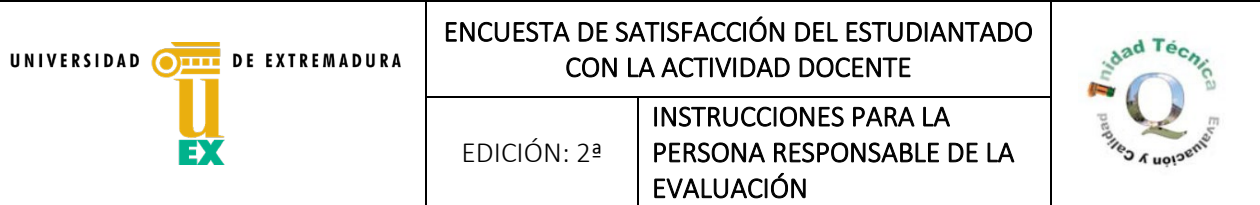

- b. Los datos del docente encuestado y de la asignatura.
- c. El alumnado conectado a la aplicación. Este número se va actualizando de manera progresiva y puede ocurrir que el número supere al número de presentes en el aula, debido a que el valor que se registra en este apartado es la cantidad de peticiones de acceso a la aplicación que se producen en ese momento, por lo que si una persona recarga el navegador de su dispositivo o si vuelve a pinchar en el enlace se registrará como un nuevo acceso.
- d. El alumnado presente en el aula. Esta información deberá rellenarla la persona responsable de la evaluación. En el caso de que existan varios grupos de actividad, solamente se contabilizará al alumnado correspondiente a cada grupo.
- e. El número de cuestionarios recibidos. Este número se va actualizando de manera progresiva cuando el alumnado envíe sus respuestas (tras mostrarse el código oculto).

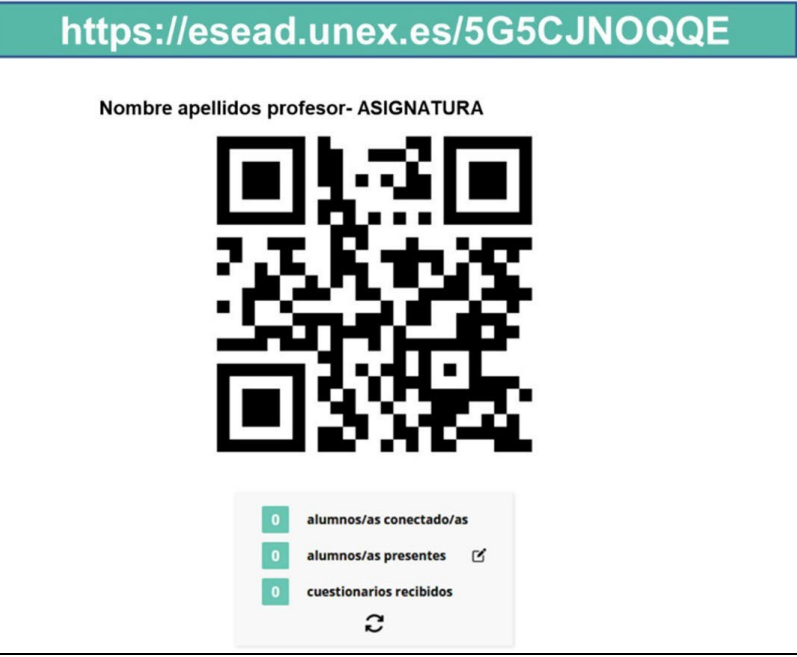

Figura 4. Pantalla de control del cuestionario.

<span id="page-3-0"></span>• Una vez que la persona responsable de la evaluación haya comprobado que todo el alumnado ha terminado de contestar las preguntas, debe hacer visible el código oculto para que puedan enviar el cuestionario [\(Figura 5\)](#page-4-0). Este código debe estar visible sólo unos minutos. Pasado ese tiempo, y una vez comprobado que el número de cuestionarios recibido es igual o menor (en caso de que alguna persona no quisiera enviar sus respuestas), procederá a pinchar sobre el botón "Cerrar el cuestionario".

Si el número de cuestionarios recibido fuera mayor que el de estudiantes presentes en el aula, la persona responsable de la evaluación tendrá que pulsar el botón "Reiniciar cuestionario" y comenzar el proceso de nuevo. En el caso de que hubiera que reiniciar más de tres veces por este motivo, se desistirá de hacer la encuesta y se comunicará como incidencia al Centro.

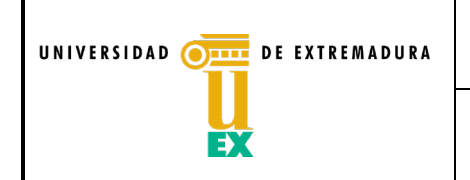

## ENCUESTA DE SATISFACCIÓN DEL ESTUDIANTADO CON LA ACTIVIDAD DOCENTE

EDICIÓN: 2ª

INSTRUCCIONES PARA LA PERSONA RESPONSABLE DE LA EVALUACIÓN

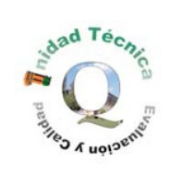

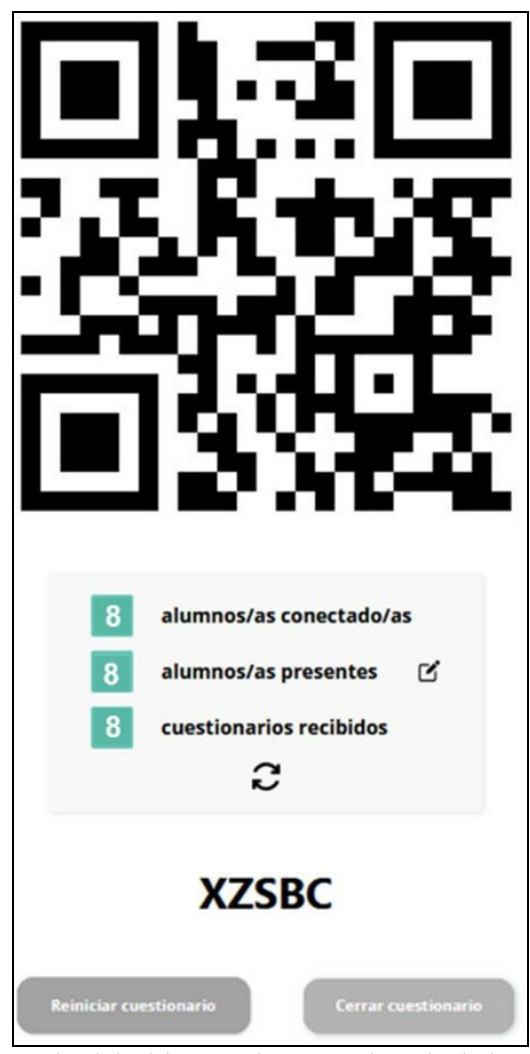

Figura 5. Activación del código oculto para el envío de los cuestionarios.

<span id="page-4-0"></span>• Una vez que la persona responsable de la evaluación cierre el cuestionario, aparecerá la pantalla del acta de la evaluación [\(Figura 6\)](#page-5-0), para incorporar sus datos, los del PDI evaluado y los de una persona representante del alumnado presente en el aula. De esta forma, quedará registrado en la aplicación informática el día, hora y número de personas que han realizado la encuesta. En esta última fase deberá estar presente el PDI evaluado.

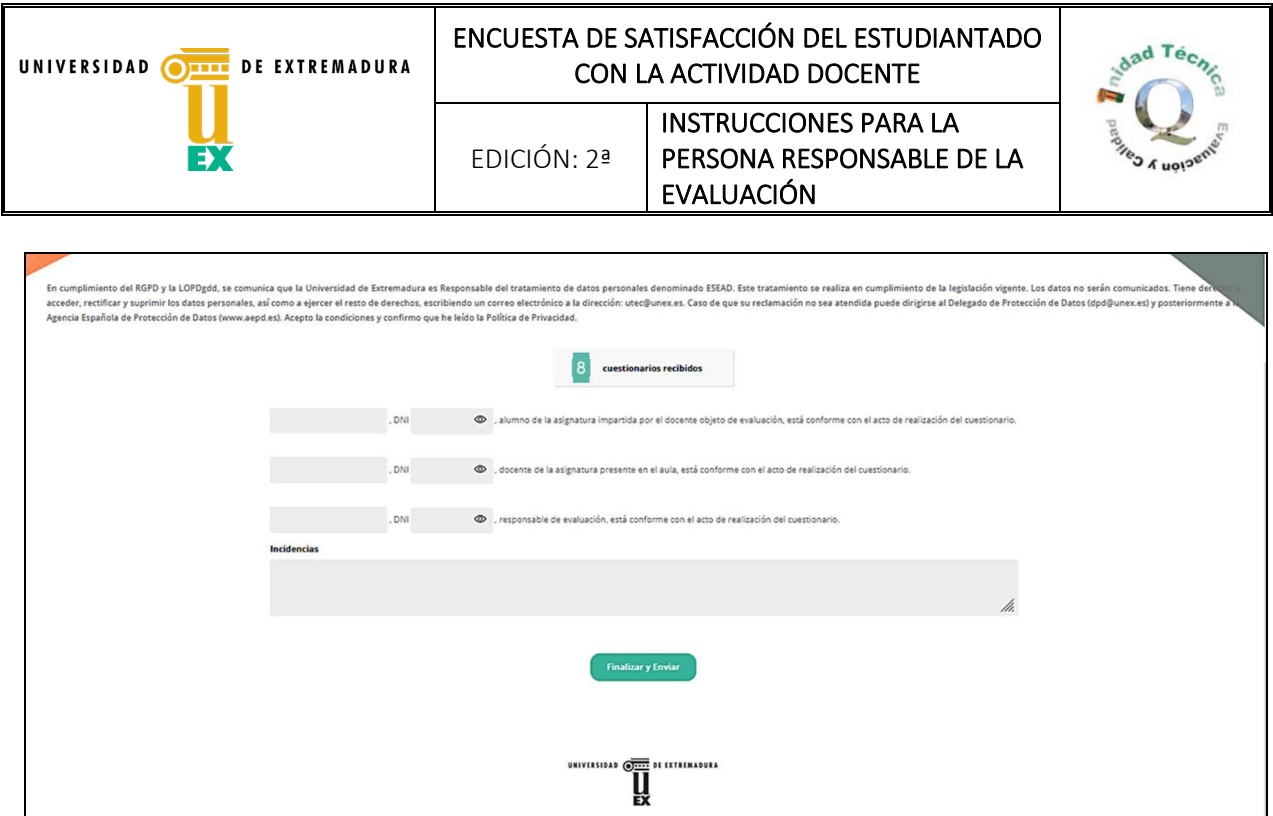

Figura 6. Pantalla para introducir la información del acta de la evaluación.

<span id="page-5-0"></span>• Finalizado el proceso, si ha sido registrado de forma correcta por la aplicación, aparecerá una pantalla indicando que el cuestionario ha sido enviado y se permitirá realizar una nueva evaluación [\(Figura 7\)](#page-5-1).

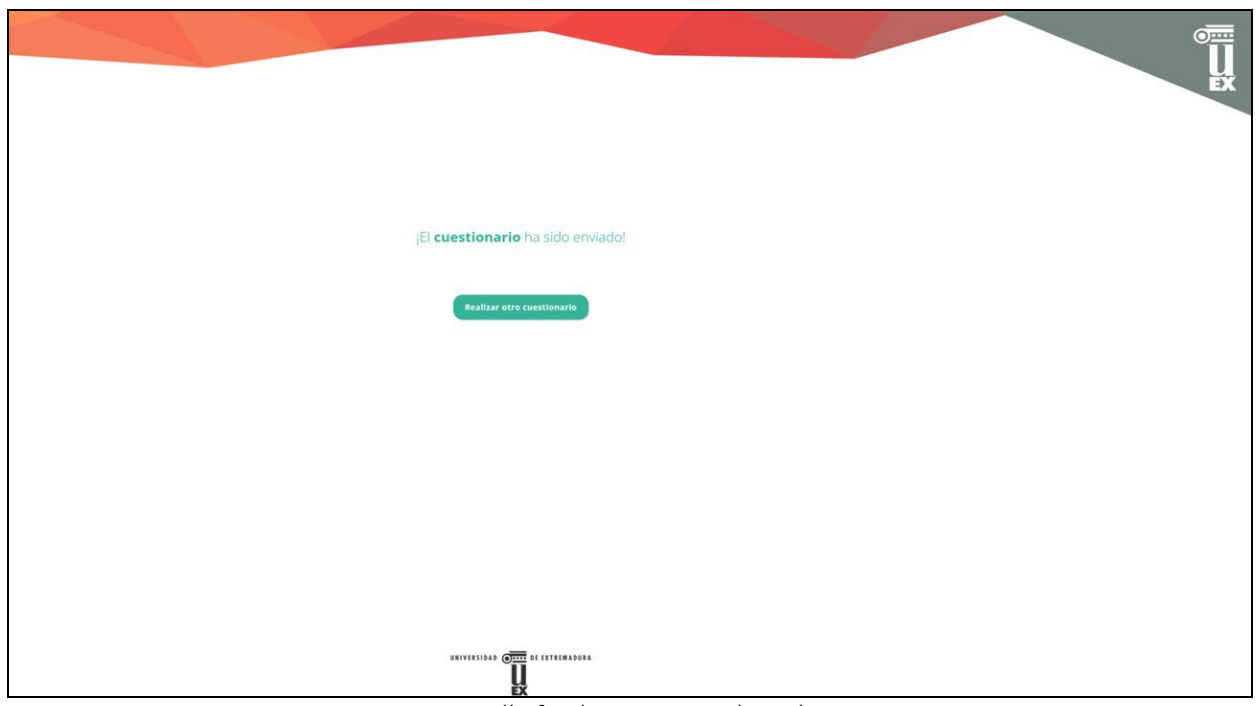

<span id="page-5-1"></span>Figura 7. Pantalla final tras una evaluación correcta.

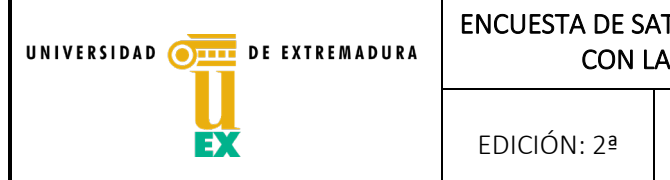

## ENCUESTA DE SATISFACCIÓN DEL ESTUDIANTADO CON LA ACTIVIDAD DOCENTE

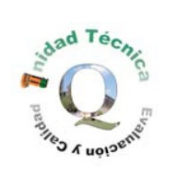

#### 4.- NOTAS ACLARATORIAS

- En caso de que varios docentes compartan una misma asignatura en ese grupo de actividad solo será necesario incluir en el acta final la información del PDI que en ese momento se encontrase presente en el aula por estar impartiendo la docencia ese día.
- Si hubiese cualquier incidencia deberá ser recogida en el campo de texto correspondiente, en la pantalla final del proceso.
- Si el docente presente ese día en el aula se niega a firmar, la persona responsable de la evaluación lo indicará en el campo de incidencias.
- Si en un grupo de actividad están agrupados estudiantes de distintos planes de estudios, la persona responsable de la evaluación realizará diferentes cuestionarios, uno por cada plan de estudios.
- Si la asignatura es impartida por más de un PDI se realizará un cuestionario por cada persona.

#### 5.- FORMULARIO DE ESTUDIANTES

- La persona responsable de la evaluación debe informar al alumnado sobre la organización del cuestionario. Además, les indicará que el rango de puntuación es de 0 a 10 y que existe una opción de marcar "No sabe / No contesta" (NS/NC) si en alguna pregunta no tienen criterios suficientes para poder valorar adecuadamente.
- Las preguntas que debe contestar el alumnado tienen algunas diferencias si se trata de cuestionarios de teoría o de prácticas de laboratorio:
	- a. Cuestionarios de teoría. Las preguntas están agrupadas en tres bloques: sobre el estudiante [\(Figura 8\)](#page-7-0), sobre la metodología docente [\(Figura 9\)](#page-7-1) y sobre la organización de las enseñanzas [\(Figura 10\)](#page-8-0).

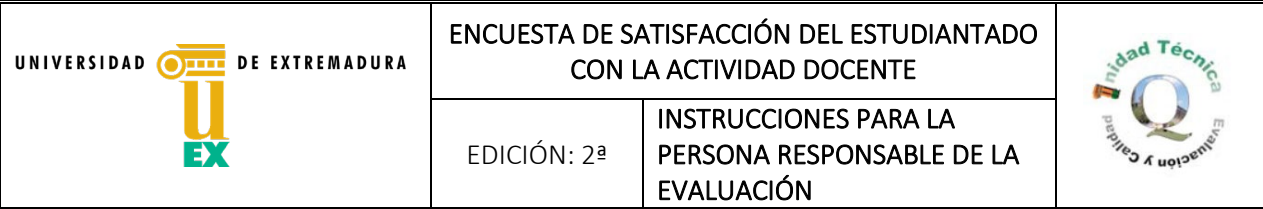

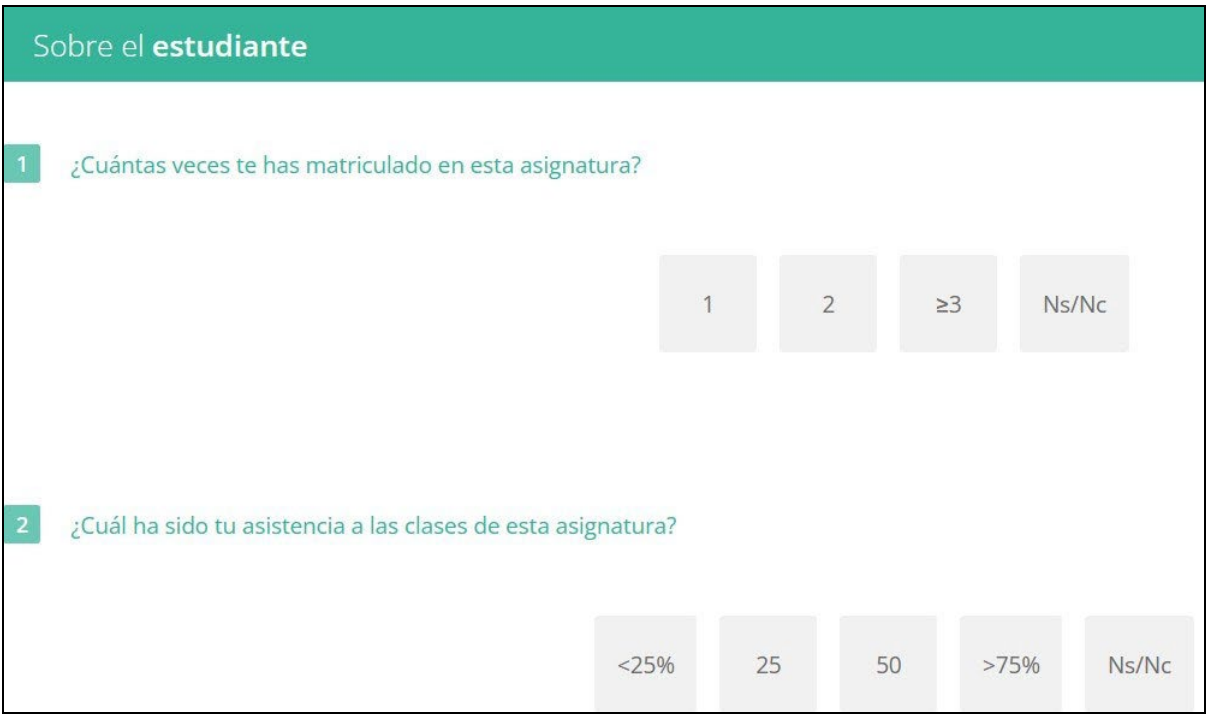

Figura 8. Bloque 1 del formulario de teoría (sobre el estudiante).

<span id="page-7-0"></span>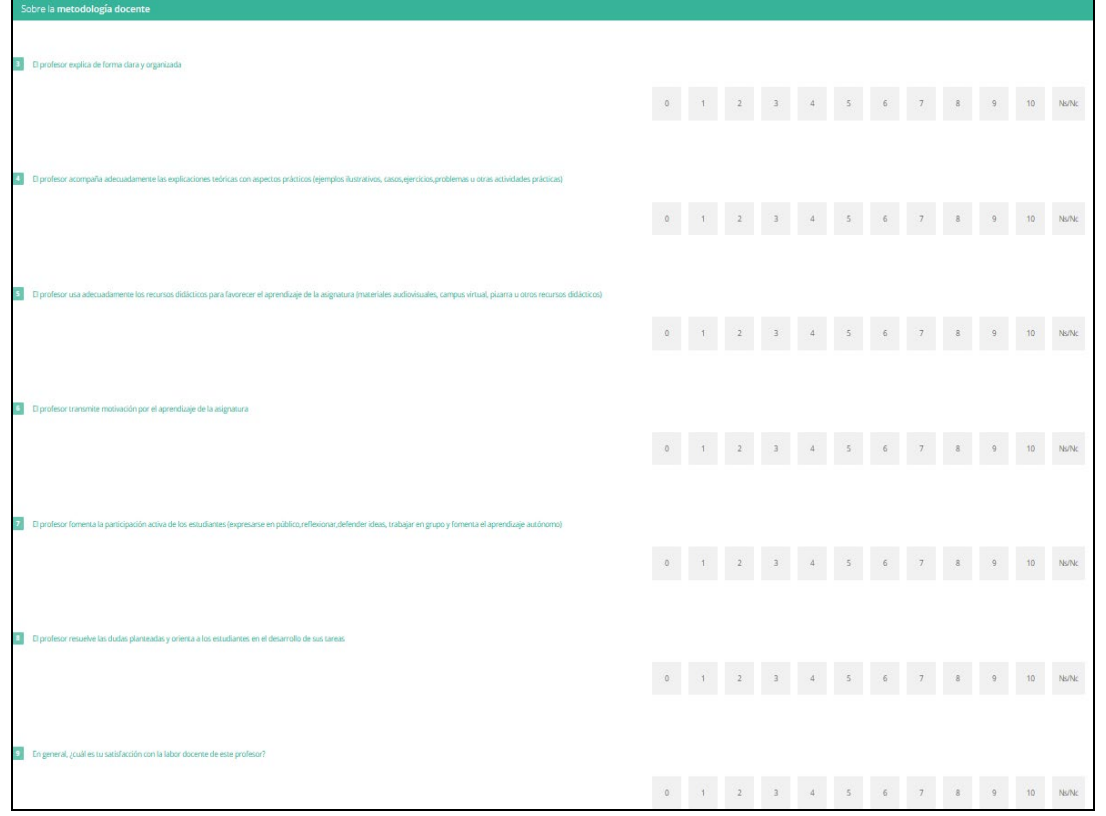

<span id="page-7-1"></span>Figura 9. Bloque 2 del formulario de teoría (sobre la metodología docente).

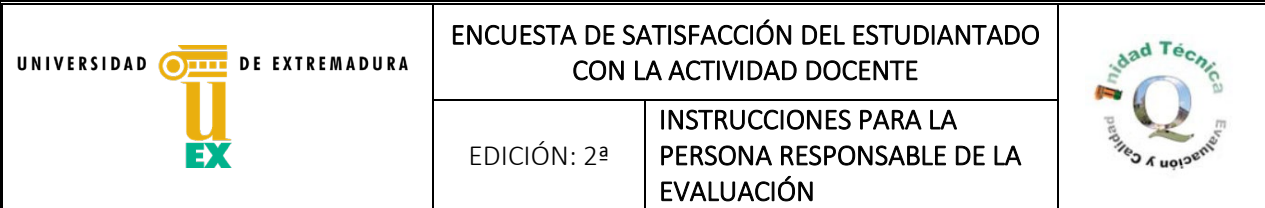

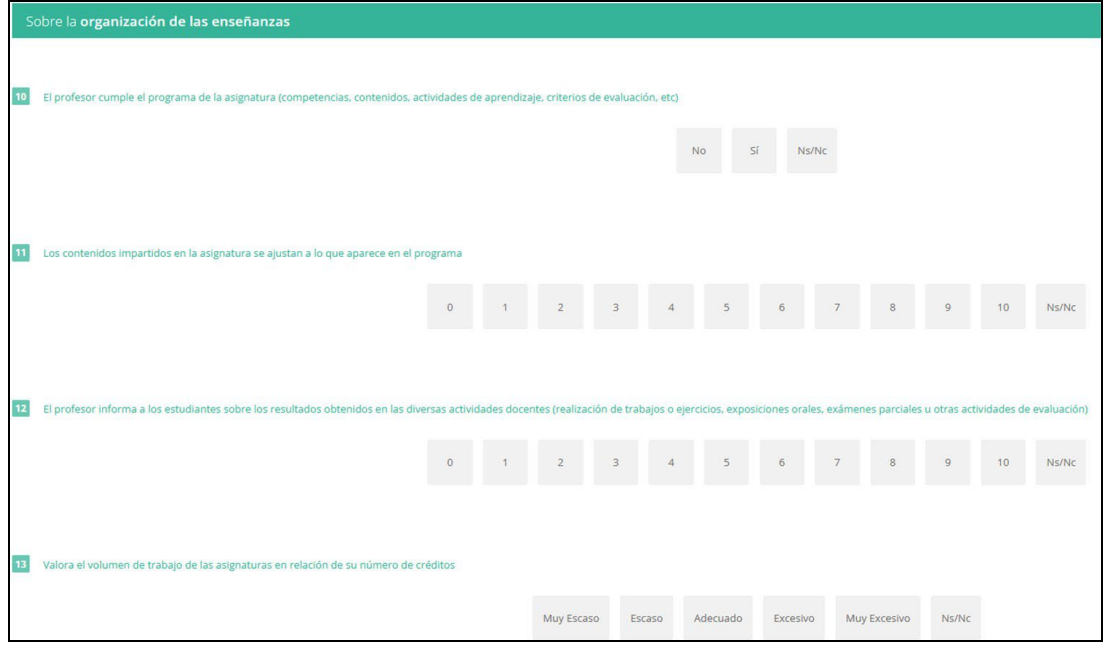

Figura 10. Bloque 3 del formulario de teoría (sobre la organización de las enseñanzas).

<span id="page-8-0"></span>b. Cuestionarios de laboratorio. En este caso las preguntas se encuentran agrupadas en cuatro bloques: sobre el estudiante [\(Figura 11\)](#page-9-0), sobre la metodología docente [\(Figura 12\)](#page-10-0), sobre la atención al estudiante [\(Figura 13\)](#page-10-1) y sobre la evaluación [\(Figura 14\)](#page-11-0). Además, existen dos apartados finales correspondientes a satisfacción global [\(Figura 15\)](#page-11-1) y sobre las obligaciones docentes [\(Figura 16\)](#page-11-2).

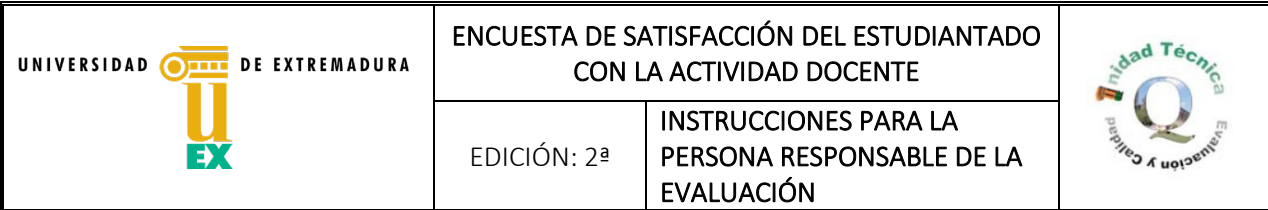

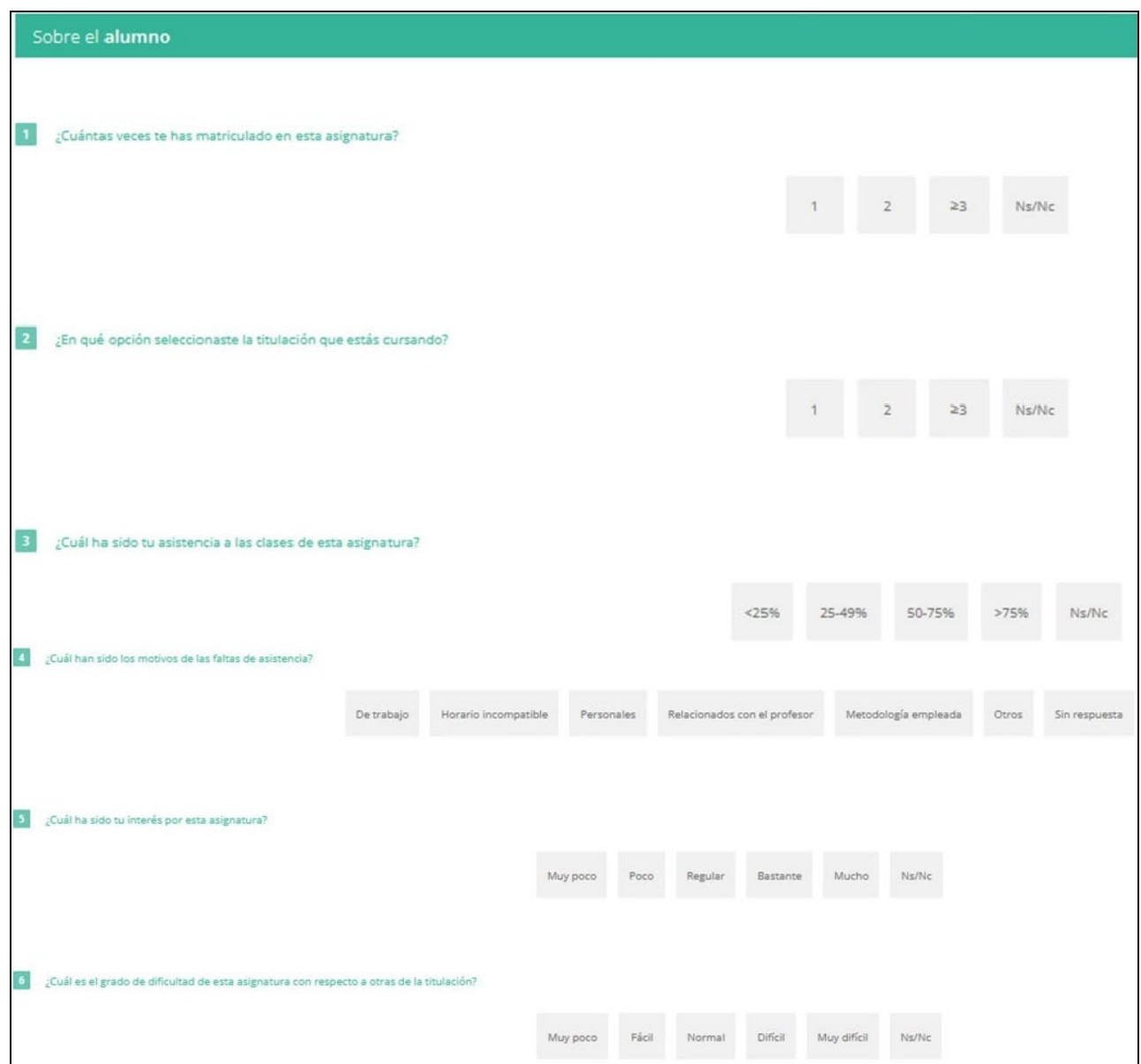

<span id="page-9-0"></span>Figura 11. Bloque 1 del formulario de prácticas de laboratorio (sobre el estudiante).

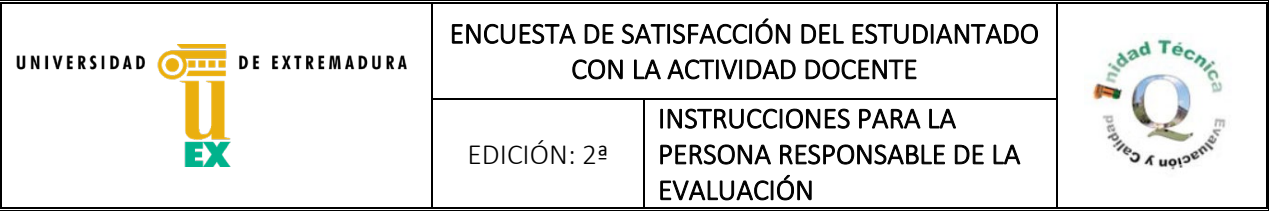

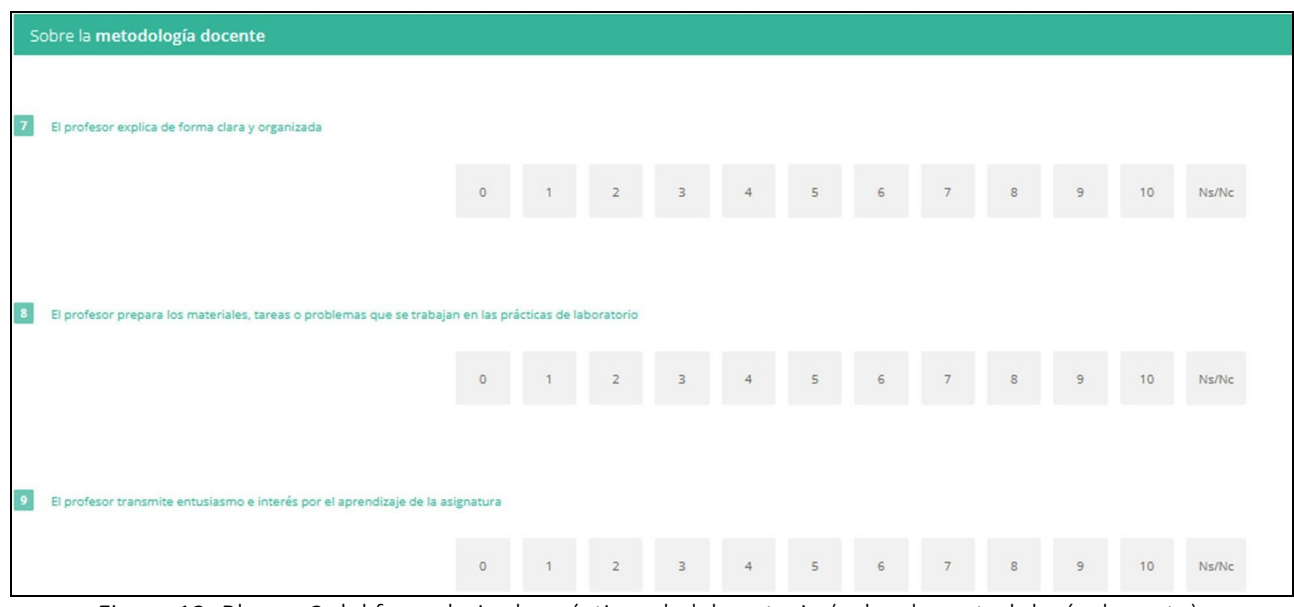

Figura 12. Bloque 2 del formulario de prácticas de laboratorio (sobre la metodología docente).

<span id="page-10-0"></span>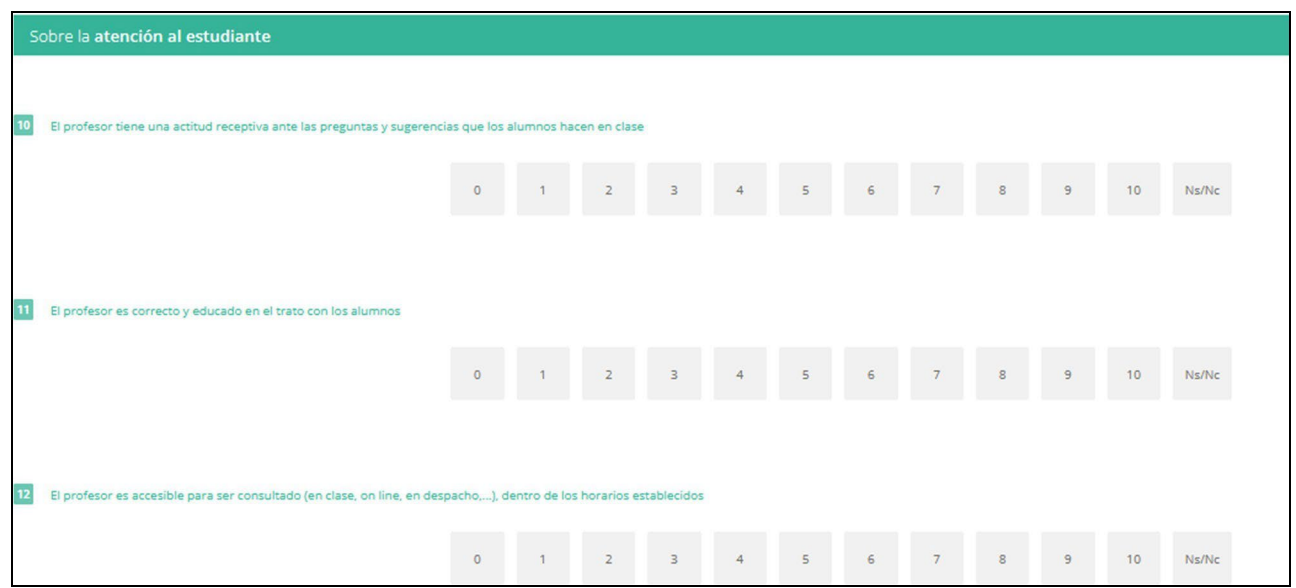

<span id="page-10-1"></span>Figura 13. Bloque 3 del formulario de prácticas de laboratorio (sobre la atención al estudiante).

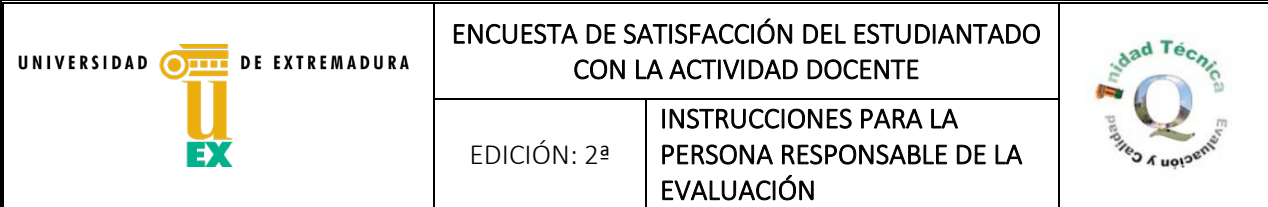

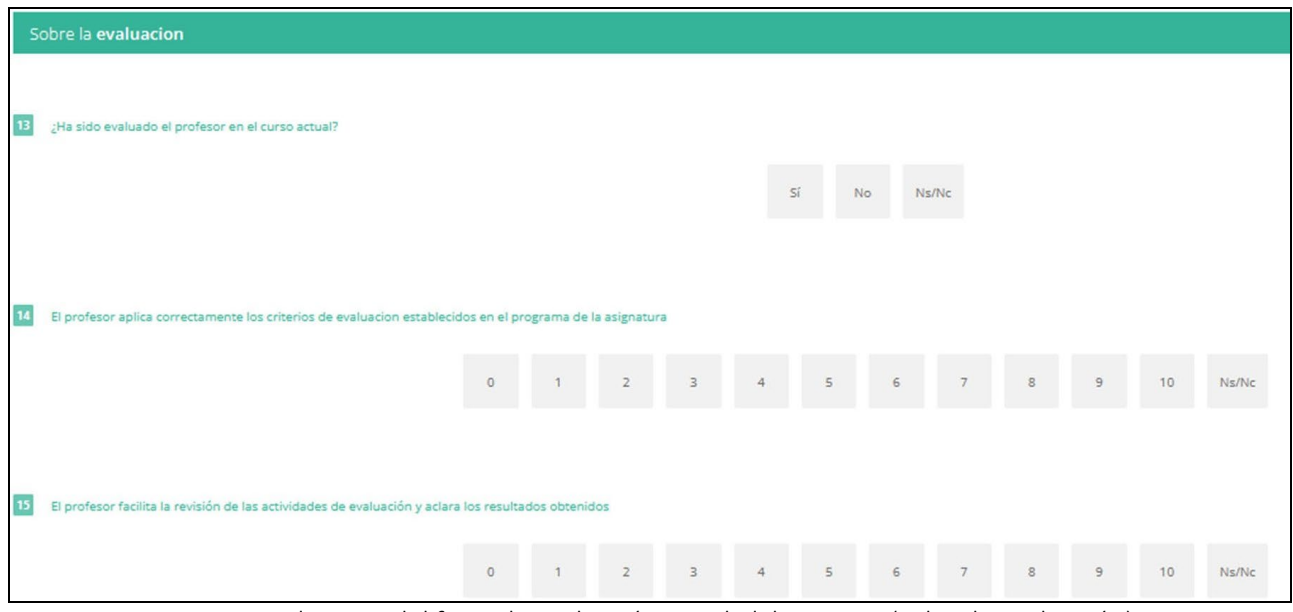

Figura 14. Bloque 4 del formulario de prácticas de laboratorio (sobre la evaluación).

<span id="page-11-0"></span>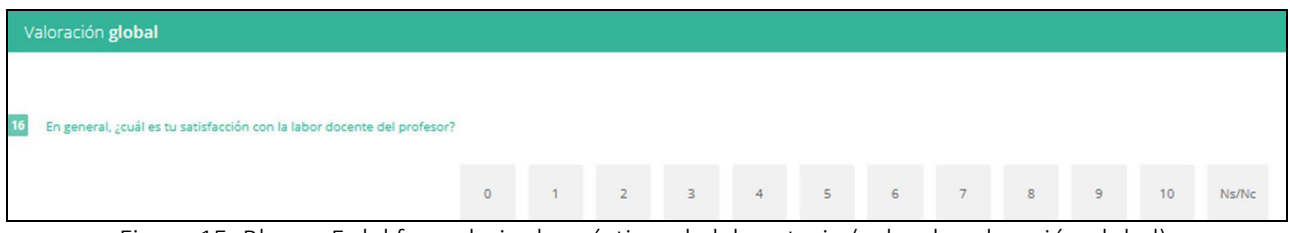

Figura 15. Bloque 5 del formulario de prácticas de laboratorio (sobre la valoración global).

<span id="page-11-1"></span>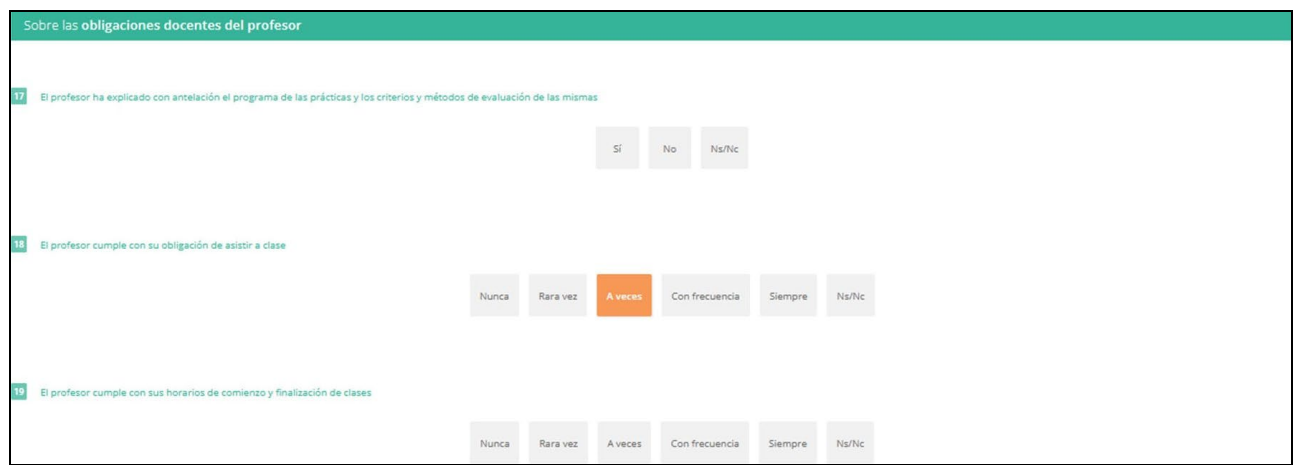

<span id="page-11-2"></span>Figura 16. Bloque 6 del formulario de prácticas de laboratorio (sobre las obligaciones docentes).